$\ln x$ 

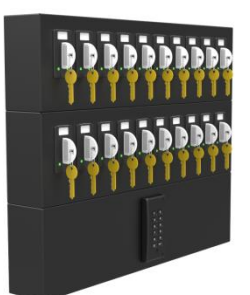

## **NEO ENOTE S ČITALNIKOM V PROGRAMU CODEKS**

# **Komunikacija**

**Ethernet:** 

Enoto priključite direktno na svoj LAN preko Ethernet konektorja. Uporabite vsaj UTP CAT 5e kabel. Da bo enota pravilno delovala v vaši mreži, ji prilagodite mrežne nastavitve s programom Codeks Device Manager. Nastaviti morate le omrežne nastavitve NEO M enote z imenom "4x1" in tipom "SpiderV9".

Prosimo preberite navodila programa Codeks Device Manager. **D** Code

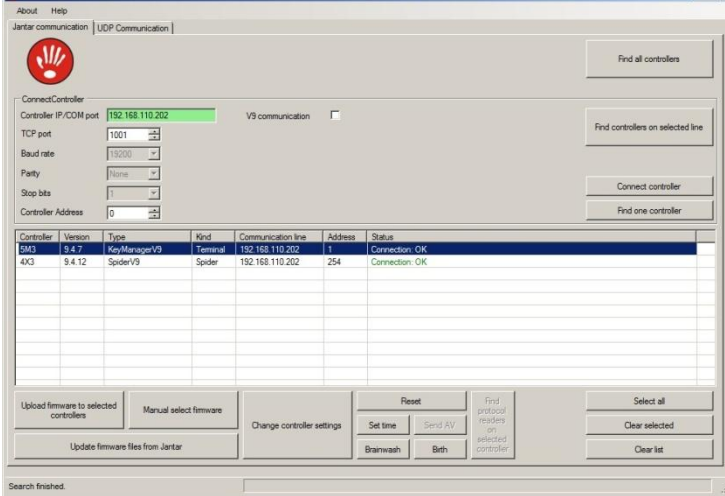

### **RS485:**

Če ne želite ali ne morete uporabiti vgrajenega Ethernet vmesnika, povežite RS485 komunikacijsko linijo iz NEO K-10 enot na računalnik s pomočjo enega izmed komunikacijskih pretvornikov iz družine Spider: Spider W5-USB, Spider W5-NET. Priporočljiva je uporaba FTP ali S-FTP kabla.

Na eno komunikacijsko linijo je lahko priključen samo en sistem za nadzor ključev. Na to linijo ne dodajajte drugih kontrolerjev.

## **Dodajanje NEO enot v Codeks programsko opremo**

**Če dodajate NEO enote v svežo namestitev Codeksa, lahko uporabite vnaprej narejeno bazo podatkov (baza je na voljo le, če je kupljen en NEO sistem), ki jo najdete na CD-ju. Če dodajate NEO enote na obstoječo namestitev Codeksa sledite tem navodilom.**

- 1. Odprite okno Strojna oprema.
- 2. Dodajte novo komunikacijsko linijo.

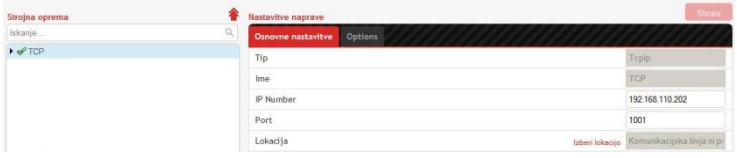

3. Dodajte nov kontroler KeyManagerV9 (NEO K).

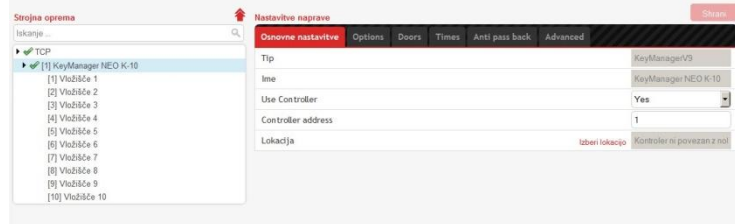

4. Preimenujte čitalnike v npr. "Vložišče 1, Vložišče 2…" in prehode v npr. "Ključ 1, Ključ 2…".

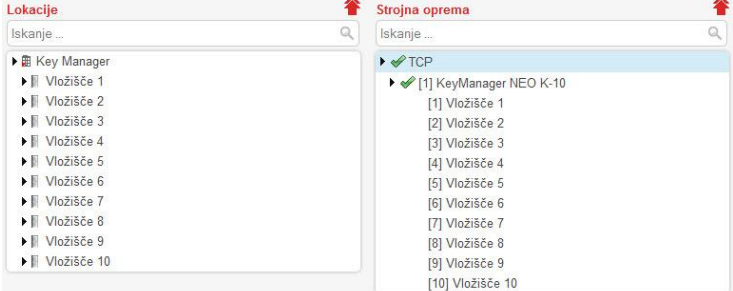

5. Če na NEO M enoti uporabljate "DIREKTNI" čitalnik, zamenjajte tip čitalnika na "Direct" na čitalniku "Vložišče 1".

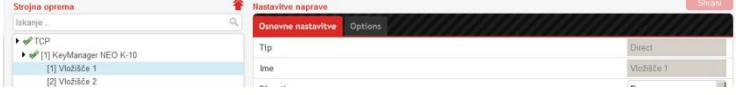

6. Odprite okno "Pošlji tabele" in kliknite na gumb "Pošlji tabele".

#### **Dodajanje skupin in pravic za obeske in uporabnike Skupina Obeski:**

- 1. Odprite okno Skupine.
- 2. Kliknite na gumb "Urejanje pravic"
- 3. Kliknite na gumb "Dodaj skupino".
- 4. Vnesite ime npr. "Obeski" in kliknite na gumb "Shrani".

#### Podatki skupine:

Ime skupine Obeski Tip Codeks Access skupina Prekliči Shrani

### **Uporabniške skupine:**

- 1. Kliknite na gumb "Dodaj skupino"
- 2. Vnesite ime (Primer "Vsi ključi" in "Ključi 1,3,5") in kliknite na gumb "Shrani".

Podatki skupine:

Tip

Tip

Ime skupine Vsi ključi Codeks Access skupina Prekliči Podatki skupine: Ime skupine Ključi 1,3,5 Codeks Access skupina Prekliči

Shrani

Shrani

3. Dodajte urnik prehodom (vložiščem) in kliknite na gumb "Shrani".

Slika prikazuje, da ima skupina "Vsi ključi" pravice za izdajo vseh ključev.

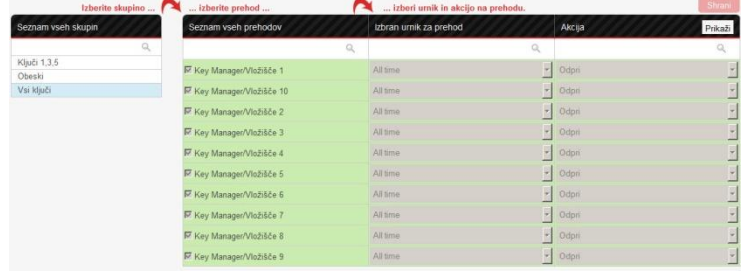

Slika prikazuje, da ima skupina "Ključi 1,3,5" pravice za izdajo treh ključev (1, 3 in 5).

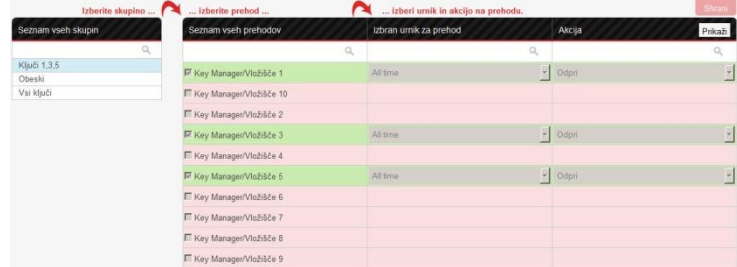

#### **Dodajanje Obeskov in Uporabnikov Dodajanje uporabnikov:**

### 1. Odprite okno Uporabniki.

2. Kliknite na gumb "Dodaj uporabnika"

3. Vpišite ime uporabnika in mu dodelite skupino. Če bo dodeljen skupini "Vsi ključi", bo imel pravice za prevzem vseh ključev. Če bo dodeljen skupini "Ključi 1,3,5", pa bo imel pravice za prevzem le 3 kliučev.

4. Kliknite na gumb "Preberi kartico", izberite "Vložišče 1" in čitalniku približajte kartico, ki jo boste dodelili temu uporabniku. 5. Kliknite na gumb "Shrani".

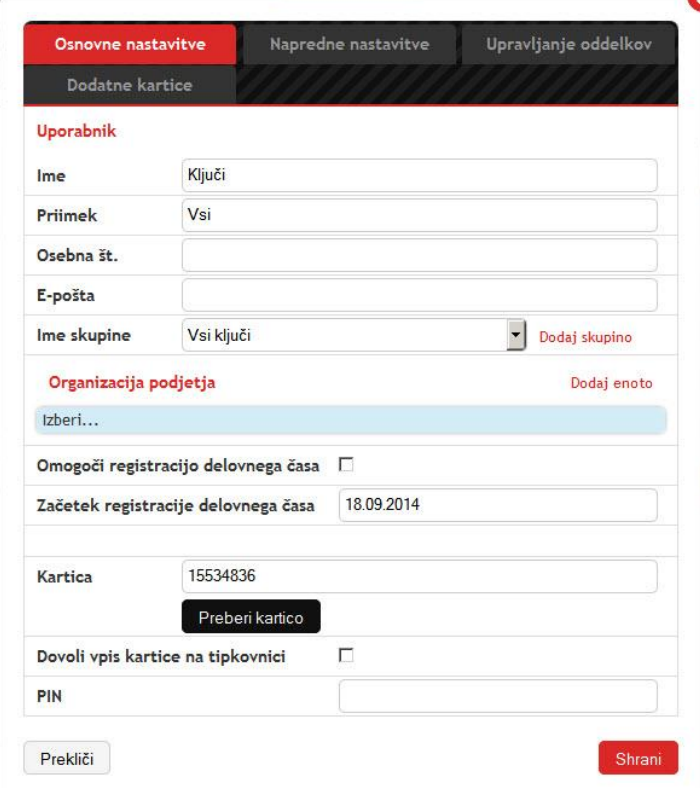

#### **Dodajanje obeskov:**

- 1. Kliknite na gumb "Dodaj uporabnika"
- 2. Vpišite ime obeska npr. "Obesek 1" in mu dodelite skupino "Obeski".

3. Kliknite na gumb "Preberi kartico", izberite "Vložišče 1" in približajte prvi obesek na čitalnik.

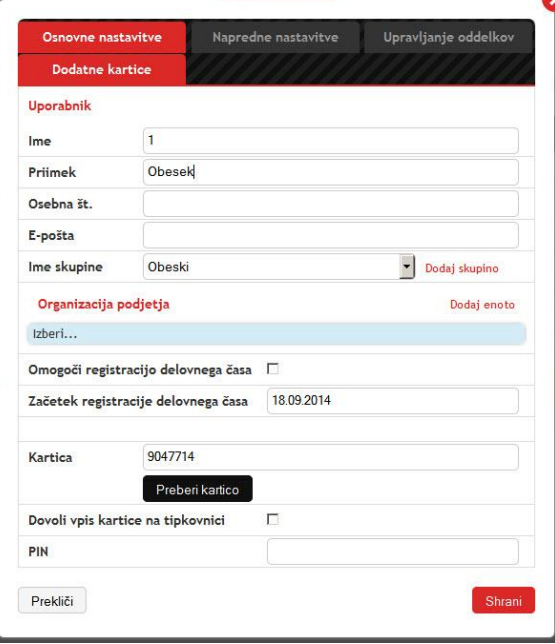

4. V meniju izberite "Napredne nastavitve" in nastavite "Vrsta uporabniške kartice – Kartica za ključ". 5. Kliknite na gumb "Shrani".

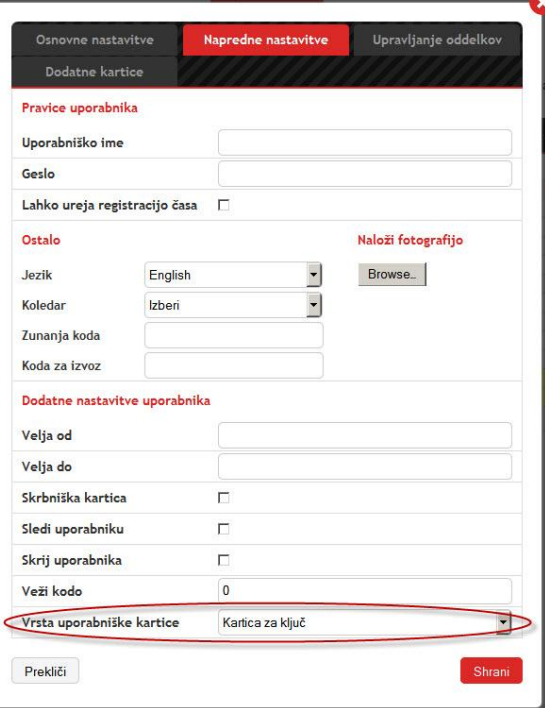

6. Vnesite vse obeske na isti način.

### **Dodajanje pravic obeskom, na ustrezna vložišča**

1. Odprite okno "Skupine"

2. Z desnim klikom kliknite na Obesek 1 in izberite "Uporabnikova

dovoljenja".

## Spreminjate pravice uporabnika "1"

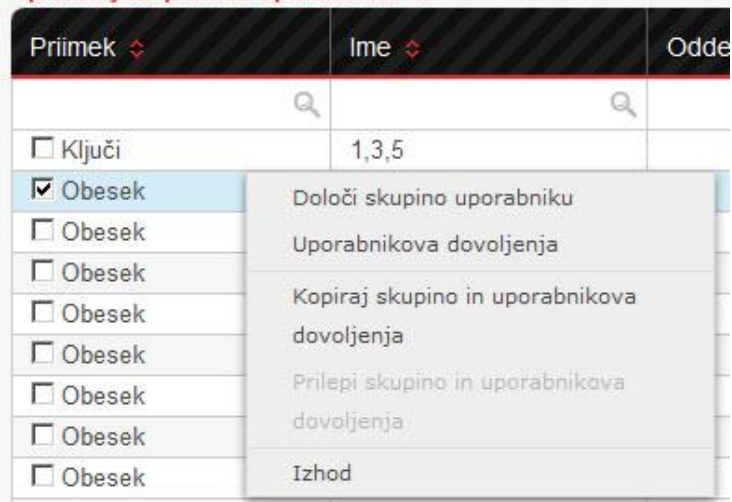

### 3. Dodajte urnik na prehod "Vložišče 1" in kliknite na gumb "Shrani".

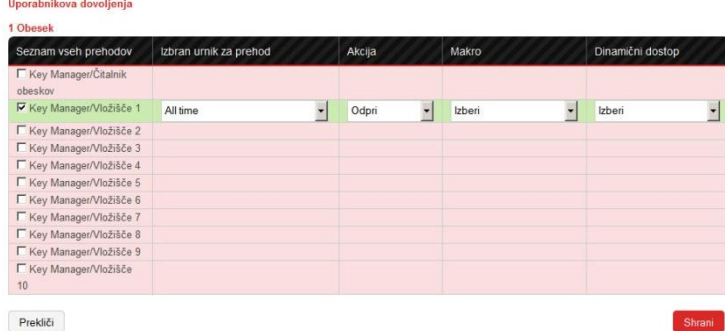

4. Dodajanje urnika ponovite za vse obeske. Obesku 2 dodajte urnik za Vložišče2...

5. Odprite okno "Pošlji tabele" in kliknite na gumb "Pošlji tabele".